### **(ONLINE CONFユーザー登録、ランチョンセミナー申込) ランチョンセミナー申込手順書**

#### **◆まずは事前に参加登録をお願いします**

大会の事前参加登録は『RacNe(ラクネ)』を使用します。 非会員は『RacNe(ラクネ)』にシステムユーザ登録をしていただくことで事前参加登録が可能となります。

#### **◆ランチョン申込方法**

**ランチョンセミナーは大会webアプリ"ONLINE CONF(オンラインコンフ)"から事前申し込みをお願いします。** 大会の事前参加登録の支払い完了後に『RacNe(ラクネ)』から発行される受付票のプラットフォームURLから アドレス登録を行い、本手順書にしたがって申込を完了させてください。 ※ただし、登壇者(座長、演者、発表者)は8月24日のメールの案内にしたがって登録をお願いします。

迷惑メールに振り分けられてる可能性もありますのでご確認をお願いします。

#### **◆RacNeから参加登録された方は受付票を、登壇者の方は事前に案内されたメールをご用意ください。**

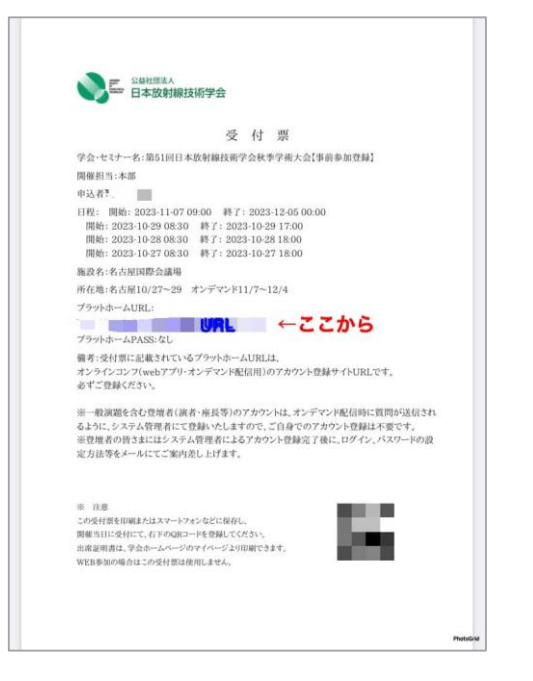

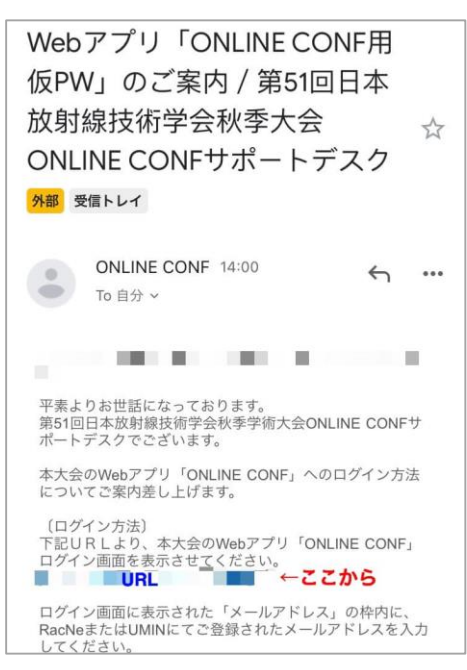

- **◆手順書の目次(次ページから実際の画面にそってご説明いたします)**
- 1. 【ユーザー登録】 RacNeにて大会へ参加登録、参加費支払い後に発行される秋季学術大会の 「受付票」に記載されているURLをクリックします。

表示された画面のメールアドレス入力欄にメールアドレスを入力し送信します。

- 2. 【ユーザー登録】 support@gakkai.onlineから届くメールのURLをクリックし本登録に進む。
- 3. 【ユーザー登録】 ユーザー情報を入力項目に従って入力したら「確認する」ボタンを押して確認ページへ。 確認ページで入力内容をご確認のうえ、問題なければ「登録する」ボタンをクリックし登録します。 ※ユーザー登録内容は学会終了まで「プロフィール編集」からいつでも編集可能です。
- 4. 【ユーザー登録】 ユーザー登録が完了したらシステムへログインします。
- 5. 【申し込みの選択】 ホーム画面から申し込みたい内容を選択します。
- 6. 【ランチョンセミナーの申込】 参加するセミナーを選択し、申し込みをします。

### ユーザー登録手順

1.RacNeに参加登録、参加費支払い後に発行される秋季学術大会の 「受付票」に記載されているURLをクリックします。 表示された画面のメールアドレス入力欄にメールアドレスを入力し送信します。

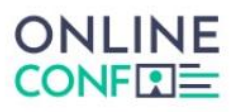

#### メールアドレス登録

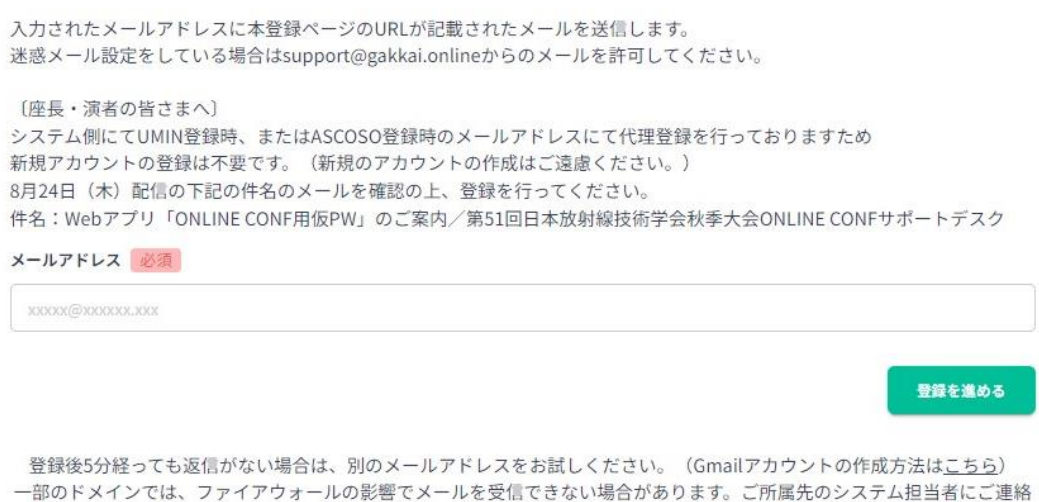

いただき、@gakkai.onlineのドメインからの受信を許可いただくよう設定いただいてください。 それでも問題が解決しない場合は、お手数ですがヘルプセンターonline-conf@agri-smile.comまでお問い合わせください。

### 2. support@gakkai.online より届くメール内のURLをクリックし、本登録に進む。

※迷惑メール設定をしている場合はsupport@gakkai.onlineからのメールを許可してください。 ※Gmailをご利用の場合「プロモーション」に振り分けられる可能性がございますのでご確認ください。

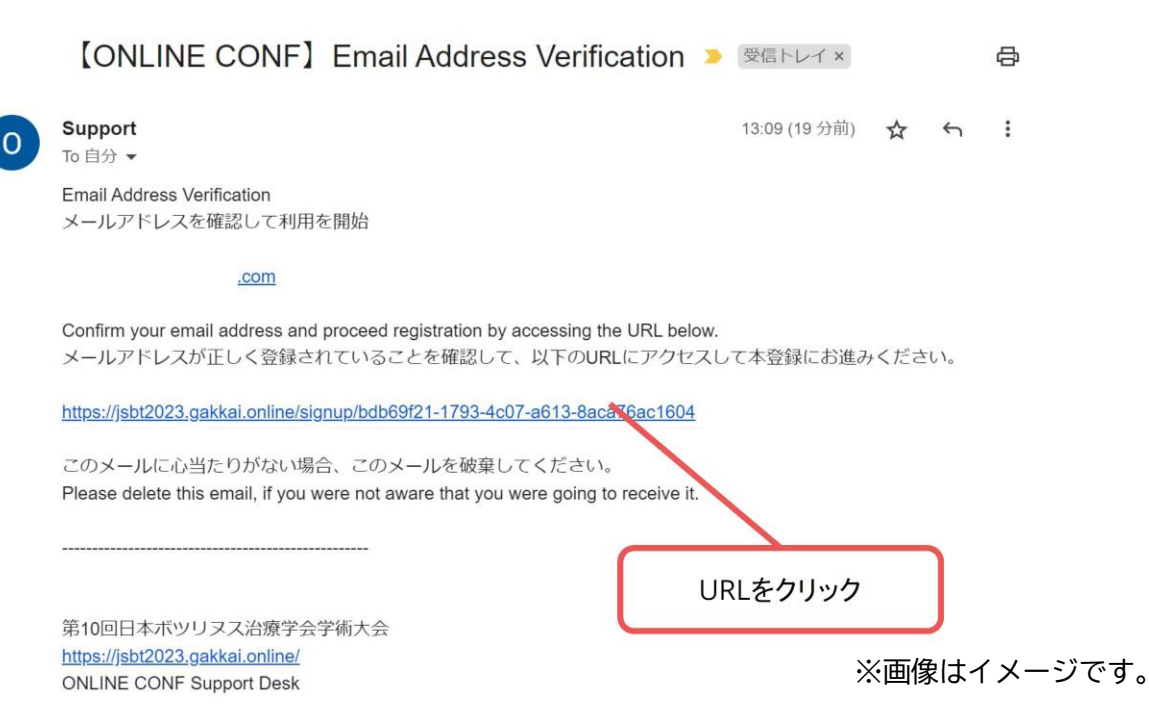

# ユーザー登録手順

3. ユーザー情報を入力項目に従って入力し「確認する」ボタンを押す。

※ユーザー登録内容は学会終了までプロフィールの編集」からいつでも編集可能です。

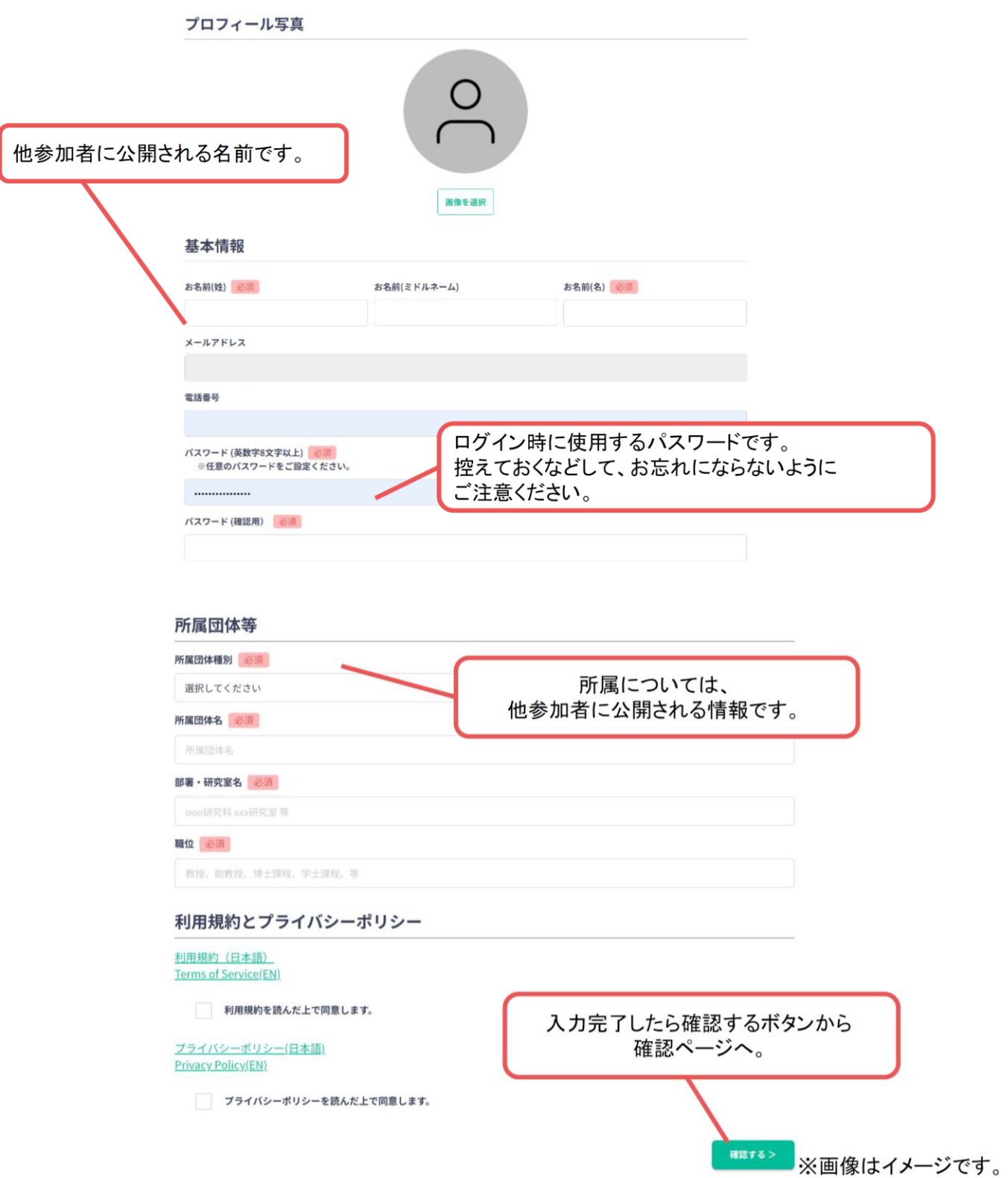

**3.**確認ページをご確認のうえ問題無ければ、ボタンをクリックし送信します。

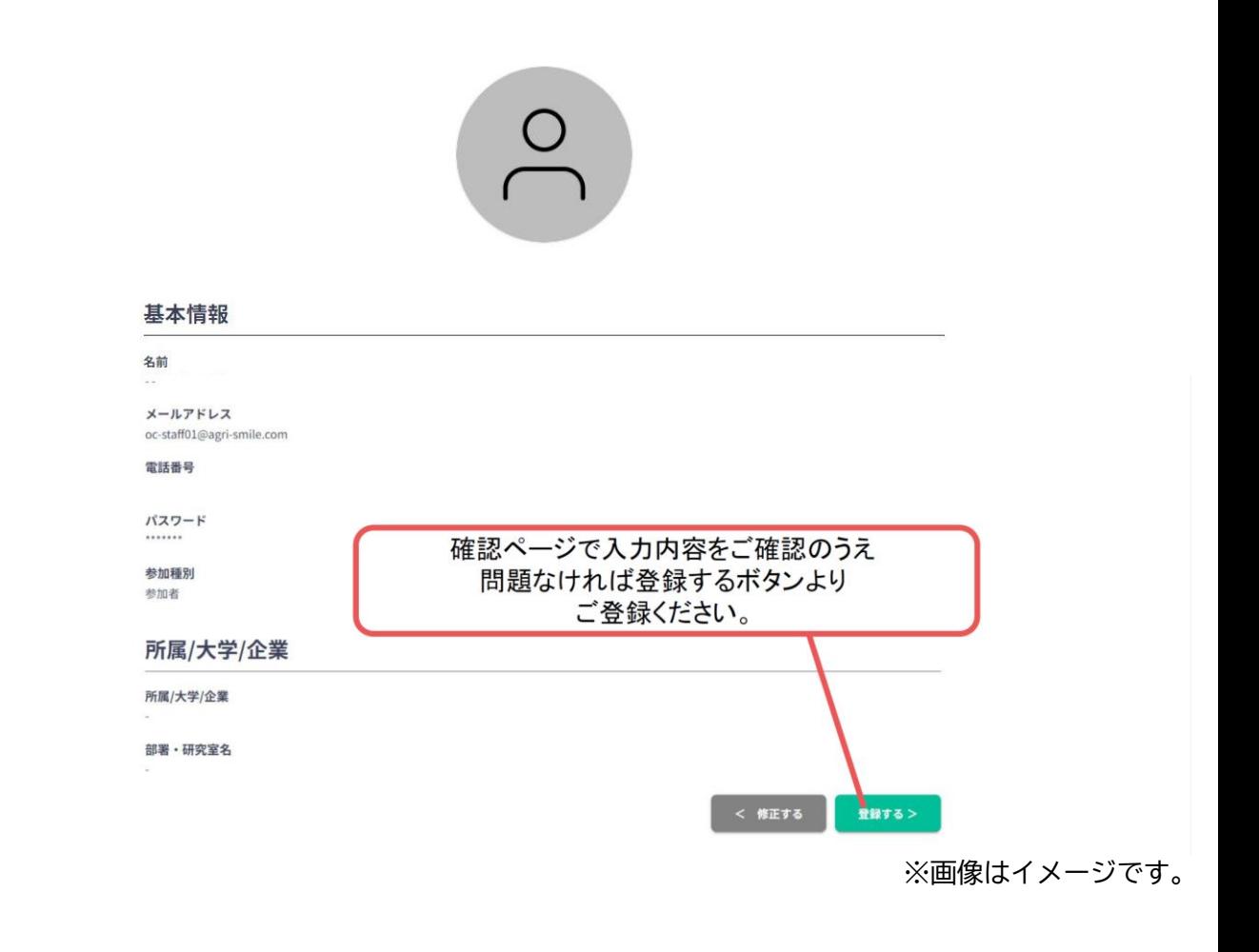

**4.**ユーザー登録が完了します。ログインボタンをクリックするとHOME画面へ移行します。

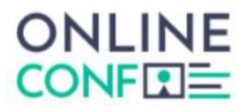

ユーザー登録が完了しました

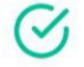

ご登録のメールアドレスにユーザー登録完了メールを送信しました。 届かない場合は、迷惑メールフォルダ等を確認して いただくようお願いします

> もし届かない場合は、エラーの可能性がありますので お手数ですが、再度ご登録をお願いします

> > ログイン

ログインボタンをクリック

※画像はイメージです。

申し込みの選択

5. ホーム画面から申し込みしたい内容を選択します。

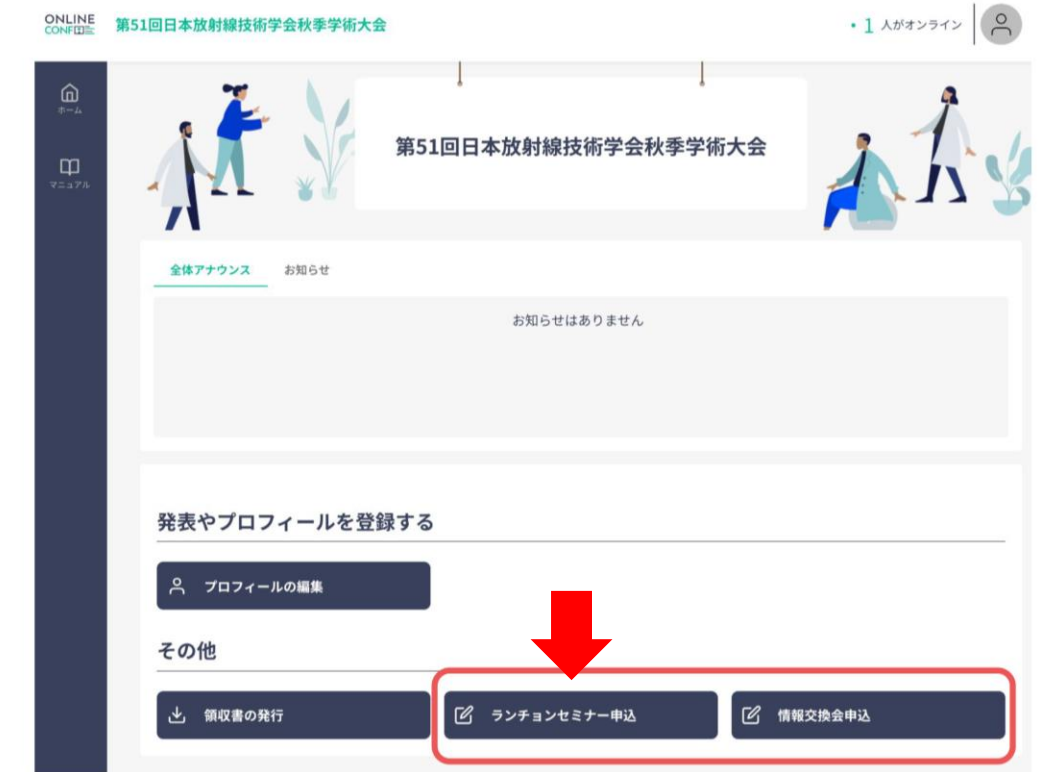

## ランチョンセミナーの申し込み

6. 参加するセミナーを選択し、申し込みに進む

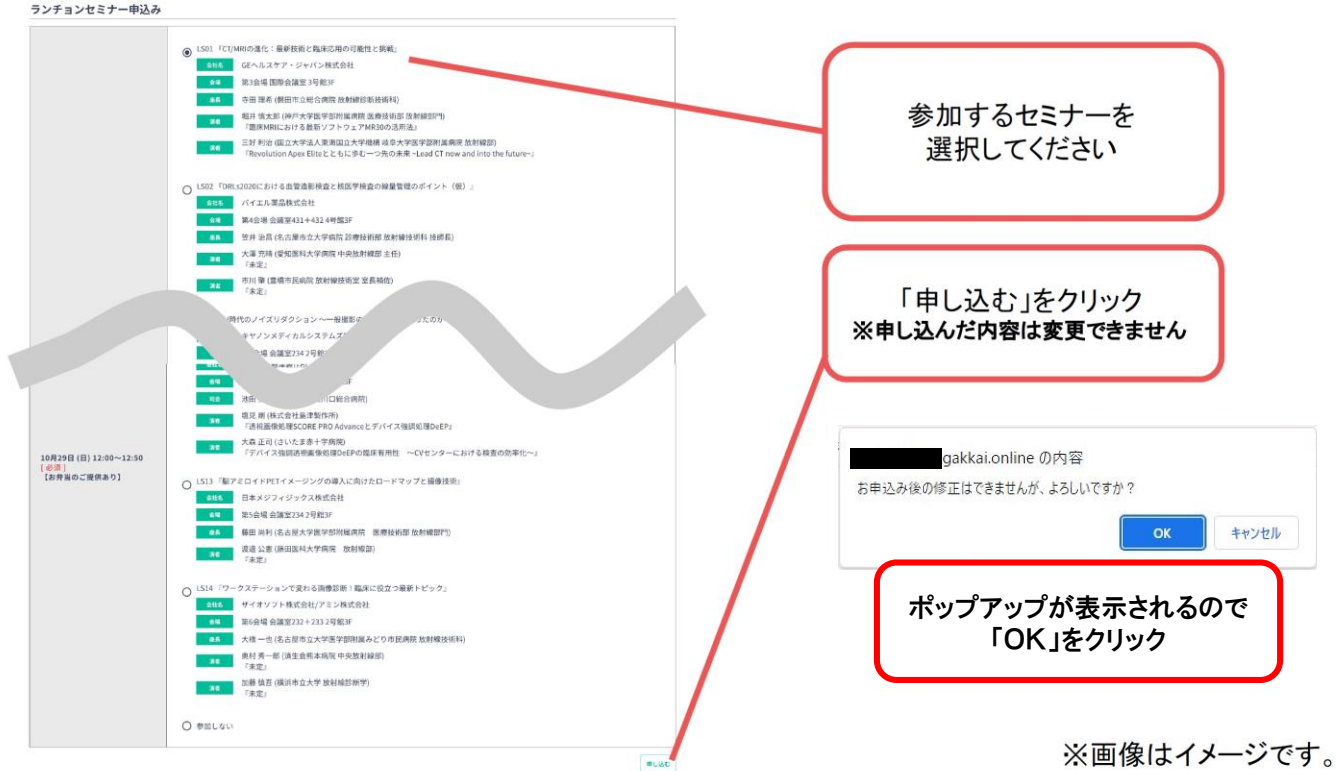